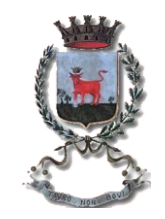

# **Città di Nardò**

Area funzionale 5.a PUBBLICA ISTRUZIONE

Dall'apertura delle domande all'inizio dell'anno scolastico, l'iscrizione al servizio mensa scolastica si effettua online tramite Spid collegandosi sul sito del Comune di Nardò – Aree Tematiche – Scuola – Refezione Scolastica. Nel corso dell'anno scolastico, invece, la domanda di iscrizione può essere presentata solo ed esclusivamente recandosi presso l'Ufficio Pubblica Istruzione sito in Corso Vittorio Emanuele II.

Dopo aver completato l'iscrizione, il genitore deve scaricare sul cellulare l'applicazione *SpazioScuola*. Una volta installata, solo per il primo accesso, deve essere inserito il seguente **codice di attivazione: 1158552588.** Successivamente, deve essere effettuato l'accesso tramite Spid personale del genitore (bisogna cliccare su ENTRA CON SPID, selezionare il gestore di identità digitale prescelto e inserire le credenziali del proprio Spid).

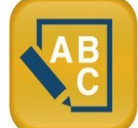

Con tale applicazione è possibile, tra le altre cose, ricaricare il credito, visualizzare gli addebiti per i servizi fruiti, verificare il saldo del conto associato, disdire il pasto nei giorni di assenza dell'alunno e prenotare i pasti in bianco.

## **Prenotazione giornaliera del pasto e costo dello stesso.**

**Ogni bambino/a iscritto al servizio di refezione è considerato sempre presente nei giorni di erogazione del servizio, salvo disdetta**. Ciò comporta la detrazione del costo del pasto dal conto prepagato associato all'alunno/a.

Al fine di usufruire del servizio è necessario effettuare anticipatamente una ricarica di importo libero sul conto prepagato associato albambino/a. **Il genitore deve avere cura di mantenere sempre un saldo positivo. Infatti, sono consentiti solo 3 pasti a debito, dopo di che il servizio viene sospeso.**

Il costo del pasto è determinato dalla fascia ISEE dichiarata in fase di iscrizione. La stessa può essere aggiornata presentando idonea documentazione all'Ufficio Pubblica Istruzione.

## **Modalità di disdetta del pasto.**

Vi sono due modalità alternative per disdire il pasto:

1. **Tramite l'app SpazioScuola** entro le ore 9.00 del giorno di assenza. Si deve cliccare sul menù a tendina in alto a sinistra, selezionare la sezione Assenze/Pasti in bianco e cliccare su Servizio Mensa. A questo punto basterà selezionare il giorno di assenza e confermare l'operazione;

2. **Tramite SMS** inviato al numero 320 2041924 . L'sms deve essere inviato dal numero di cellulare dichiarato in fase di iscrizione. Qualsiasi sms inviato da un numero differente non verrà accettato ed il pasto risulterà prenotato e quindi addebitato. Il sistema inoltre non riconosce gli sms inviati con il numero mittente nascosto. **L'sms deve essere inviato non prima delle ore 17.00 del giorno precedente l'assenza e non oltre le ore 9.00 del giorno dell'assenza**. Nel testo del messaggio occorre scrivere il seguente testo: Codice PAN associato al bambino/a in fase di iscrizione, spazio, A, spazio, 1 o altra cifra indicante il numero di giorni di assenza consecutivi, fino ad un massimo di 5.

Esempio 1: se il codice PAN è 500 e si vuole disdire il pasto per un solo giorno, deve essere scritto il seguente testo: 500 A 1

Esempio 2: se il codice PAN è 1000 e si vuole disdire il pasto per 4 giorni, deve essere scritto il seguente testo: 1000 A 4

In caso di invio corretto dell'sms l'utente non riceverà alcuna notifica.

 **La mancata comunicazione dell'assenza (tramite App SpazioScuola o SMS) comporterà l'addebito del pasto, comunque prodotto dalla Ditta appaltatrice, di cui il Comune non potrà assumersi l'onere.** L'uscita del proprio figlio/a dal plesso scolastico oltre le ore 9.00 comporterà l'addebito del pasto.

Non è necessario disdire il pasto nei giorni festivi. Solo e soltanto in questi casi il sistema attribuirà automaticamente l'assenza senza alcun addebito.

## **Prenotazione dei pasti in bianco.**

Il sistema consente la possibilità di prenotare un pasto in bianco, ove ne ricorra la necessità. Dalla sezione Assenze/Pasti in bianco dell'app SpazioScuola si deve cliccare **per due volte** sul giorno del mese in cui si vuole prenotare il pasto in bianco e confermare l'operazione.

In alternativa, si può inviare un sms al numero 320 2041924 scrivendo il seguente testo: Codice PAN associato al bambino/a in fase di iscrizione, spazio, B, spazio, 1 o altra cifra indicante il numero di giorni consecutivi in cui si chiede il pasto in bianco, fino ad un massimo di 3 consecutivi.

Esempio: se il codice PAN è 500 e si vuole prenotare un pasto in bianco per un solo giorno, deve essere scritto il seguente testo: 500 B 1

In caso di invio corretto dell'sms l'utente non riceverà alcuna notifica.

## **Modalità di ricarica del credito.**

Ci sono tre modalità alternative per ricaricare il credito: tramite App SpazioScuola, QrCode Lis scaricabile e da Web.

## **1. PAGAMENTO DA APP SPAZIOSCUOLA**

#### **PROCEDIMENTO PER EFFETTUARE LA RICARICA:**

#### A) Accedere su **SPAZIOSCUOLA**

B) Cliccare nella Home la freccia posta sul lato destro dello schermo

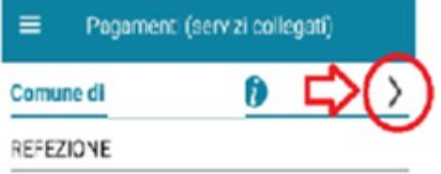

C) Inserire l'importo che si desidera ricaricare (campo in alto a destra) e infine cliccare su **PROCEDI CON IL PAGAMENTO**

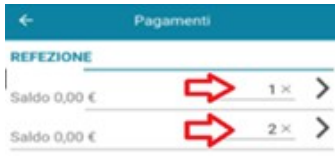

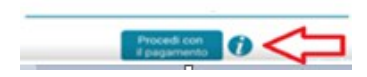

- D) Scegliere l'opzione desiderata:
	- **PAGA ONLINE**: in questo caso devono essere inseriti i dati richiesti della propria carta di credito oppure del proprio conto corrente;
	- **PAGA PRESSO PSP**: dopo aver cliccato sul pulsante "paga presso PSP" **(Foto 1)** si apre una schermata in cui sono visualizzate le informazioni utili per effettuare il pagamento quali importo, codice fiscale e **numero avviso di pagamento (IUV) (Foto 2).** A questo punto, l'utente può recarsi dall'esercente (ad esempio un tabaccaio), comunicare il codice IUV ed effettuare il pagamento. Il genitore, in alternativa, cliccando su invia e-mail, può ricevere l'avviso di pagamento **(Foto 3)** sul proprio indirizzo di posta elettronica. Questo poi deve essere esibito all'esercente.

I **PSP** aderenti a questo sistema di pagamento sono i seguenti:

**ITB** - Banca dei Tabaccai - è possibile ricercare i punti vendita aderenti sul sito [https://www.bancaitb.it/trova;](https://www.bancaitb.it/trova) 

**SISAL –** è possibile ricercare i punti vendita aderenti sul sito [https://www.locatorsisal.com/;](https://www.locatorsisal.com/) **PayTipper -** è possibile ricercare i punti vendita aderenti sul sito <https://www.paytipper.com/trova-agenzie/>[;](https://www.paytipper.com/trova-agenzie/;%20%20)

#### **Lottomatica**;

**Istituti bancari.**

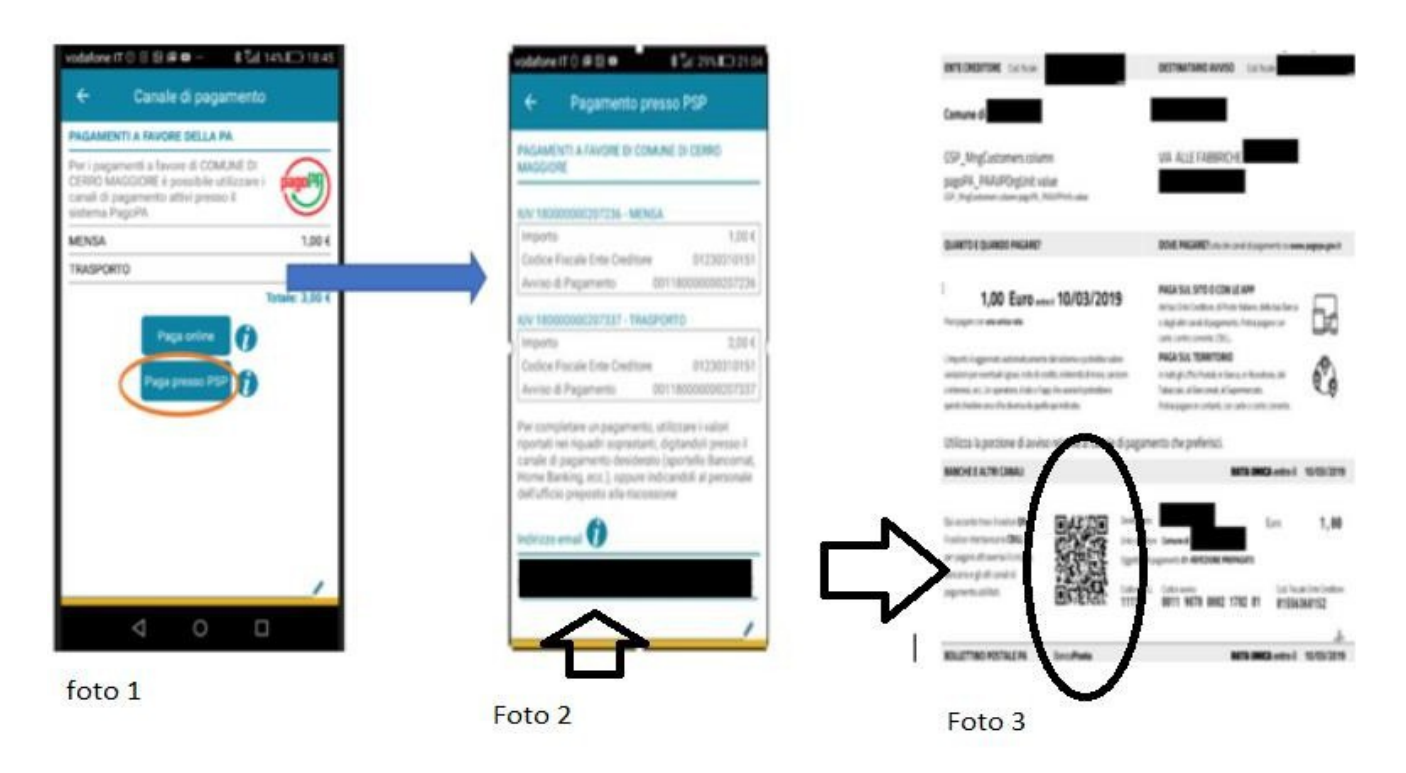

**2. PAGAMENTO TRAMITE QRCODE LIS:** tale modalità di pagamento permette al genitore di utilizzare una funzionalità dell'**App SpazioScuola** per visualizzare il QR Code di riferimento da utilizzare presso tutti gli esercizi commerciali del territorio nazionale di Punto LIS **(Lottomatica Italia Servizi S.p.A.).** In tal caso, dal menù a tendina dell'app deve essere selezionata la voce **"codici di pagamento".** Verrà visualizzato un QrCode da esibire all'esercente Lottomatica (ad es. un tabaccaio) a cui dovrà essere indicato anche l'importo che si desidera ricaricare.

#### **3. PAGAMENTO DA WEB**

• Collegarsi sul sito del Comune di Nardò ( Aree Tematiche – Scuola – Refezione Scolastica) [https://comune.nardo.le.it/it/page/refezione-scolastica-bb28f125-90f7-4154-bb98-](https://comune.nardo.le.it/it/page/refezione-scolastica-bb28f125-90f7-4154-bb98-90755d550c03?force_preview=true) [90755d550c03?force\\_preview=true](https://comune.nardo.le.it/it/page/refezione-scolastica-bb28f125-90f7-4154-bb98-90755d550c03?force_preview=true)

- accedere con Spid
- Cliccare "Ricarica"

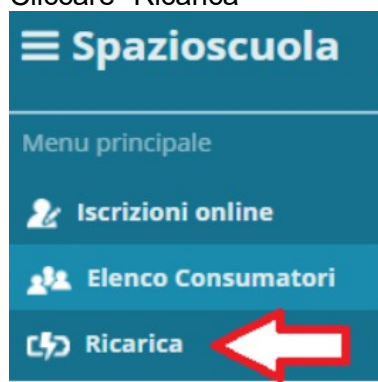

- Selezionare il Servizio e inserire l'importo che si vuole ricaricare;
- Scegliere la modalità di pagamento ONLINE oppure presso PSP e seguire le indicazioni descritte in precedenza per il pagamento da App.

L'Ufficio Pubblica Istruzione è a completa disposizione per chiarimenti: 0833 838426, 0833 838427; e-mail: [scuola@comune.nardo.le.it](mailto:scuola@comune.nardo.le.it)

> Il Dirigente dell'Area Funzionale V F.to Ing. Nicola D'Alessandro